- **Chrome** is recommended for the booking process.
- Please click or copy the link provided and paste it on **Chrome.**
- The Reslink will lead you to the booking page.
- Please complete your desired arrival and departure date, number of adults (1 or 2 persons), click **CHECK AVAILABILITY**

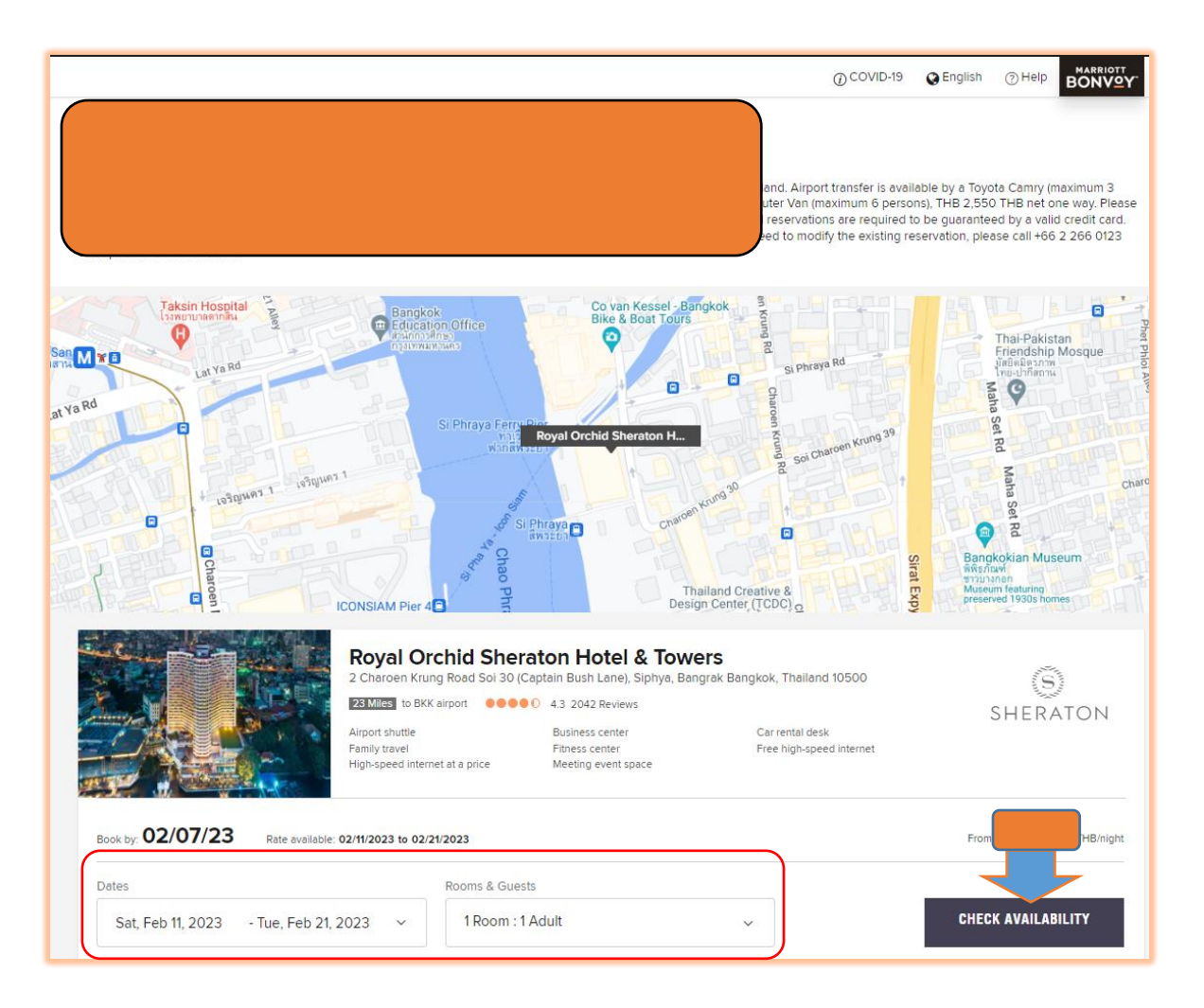

Click **SELECT** room type you would like to book.

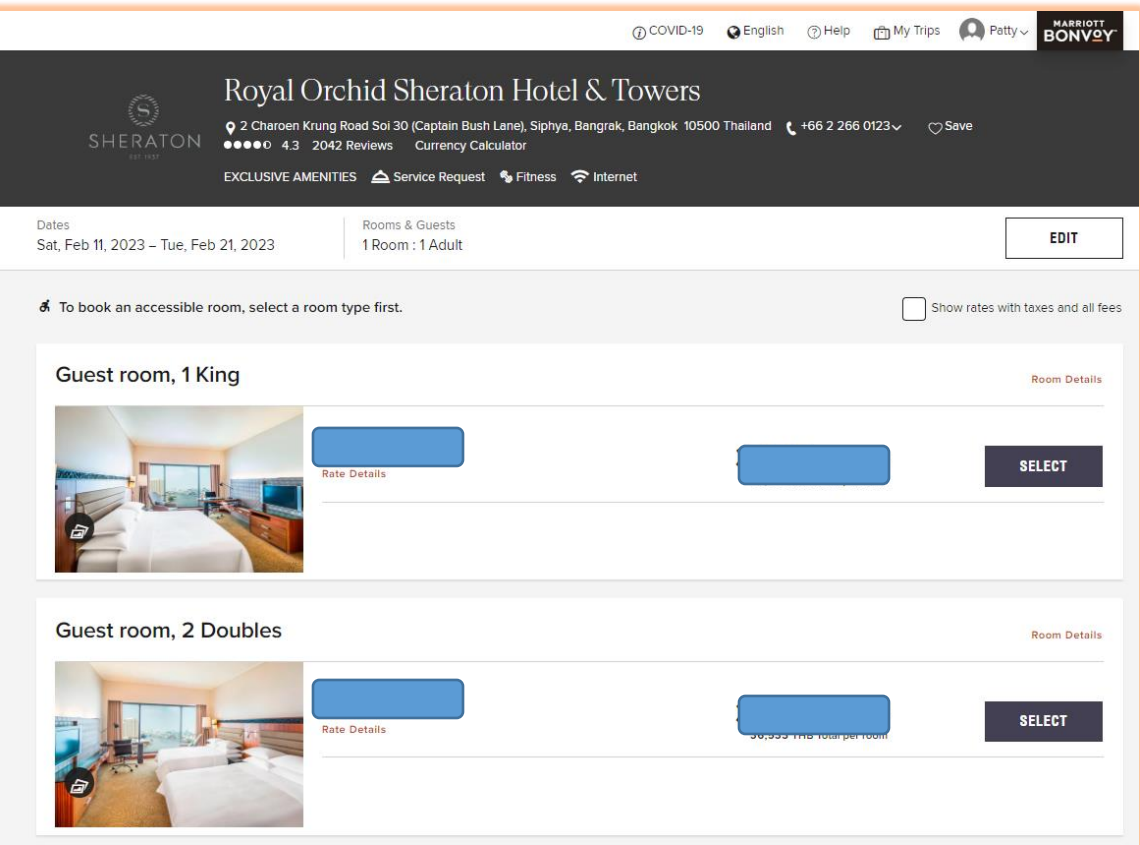

- The system will ask you to sign in to your Marriott Bonvoy account.
- If you remember your password registered with Marriott Bonvoy account, please sign in.
- If you cannot remember your password, *Please skip this part* by clicking **X.**

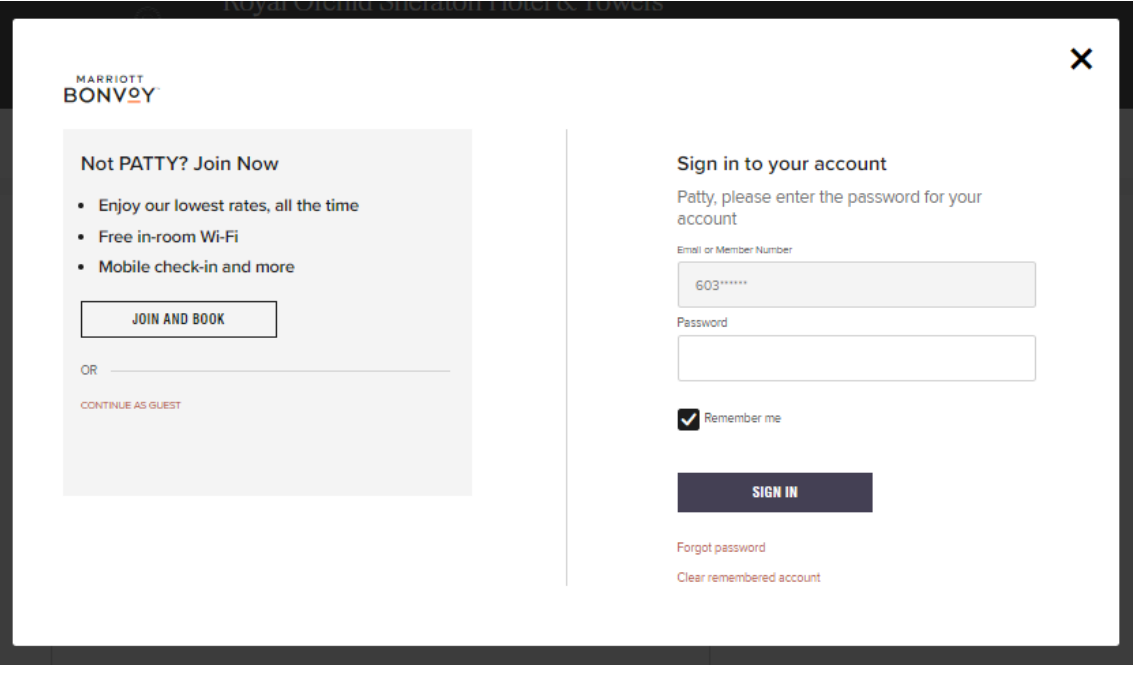

 The system will lead you to Review Reservation Details for you to review. If all is correct, please click **CONTINUE.**

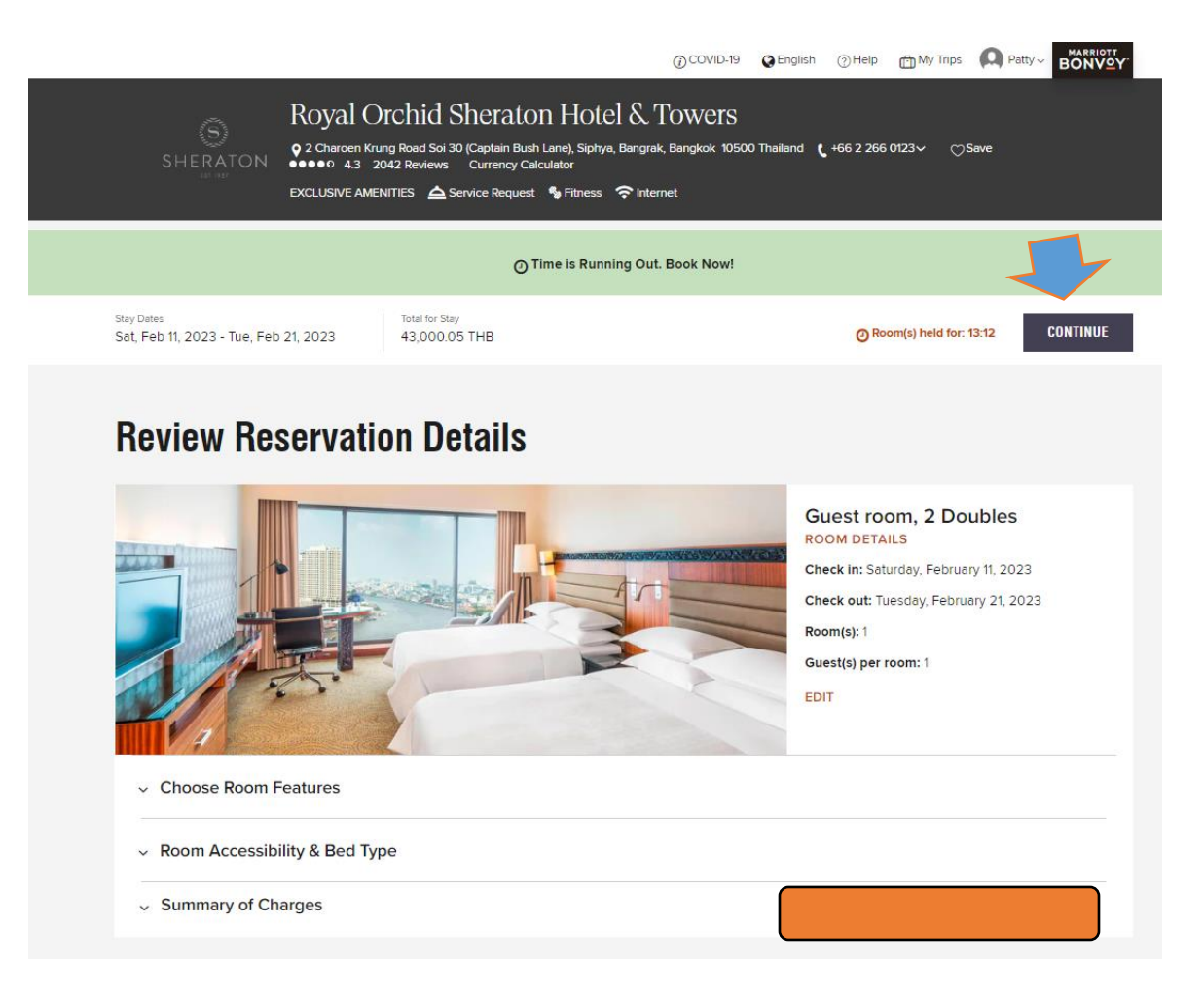

- Please fill in your First Name, Last Name, Email Address, and Address. *\*\*Please do not fill in Marriott Bonvoy Member Number if you cannot remember your password.*
- Please complete Credit Card number with Expiry Month and Expiry Date, to guarantee the bookings.
- Finally, please click **BOOK NOW** to complete your booking process.

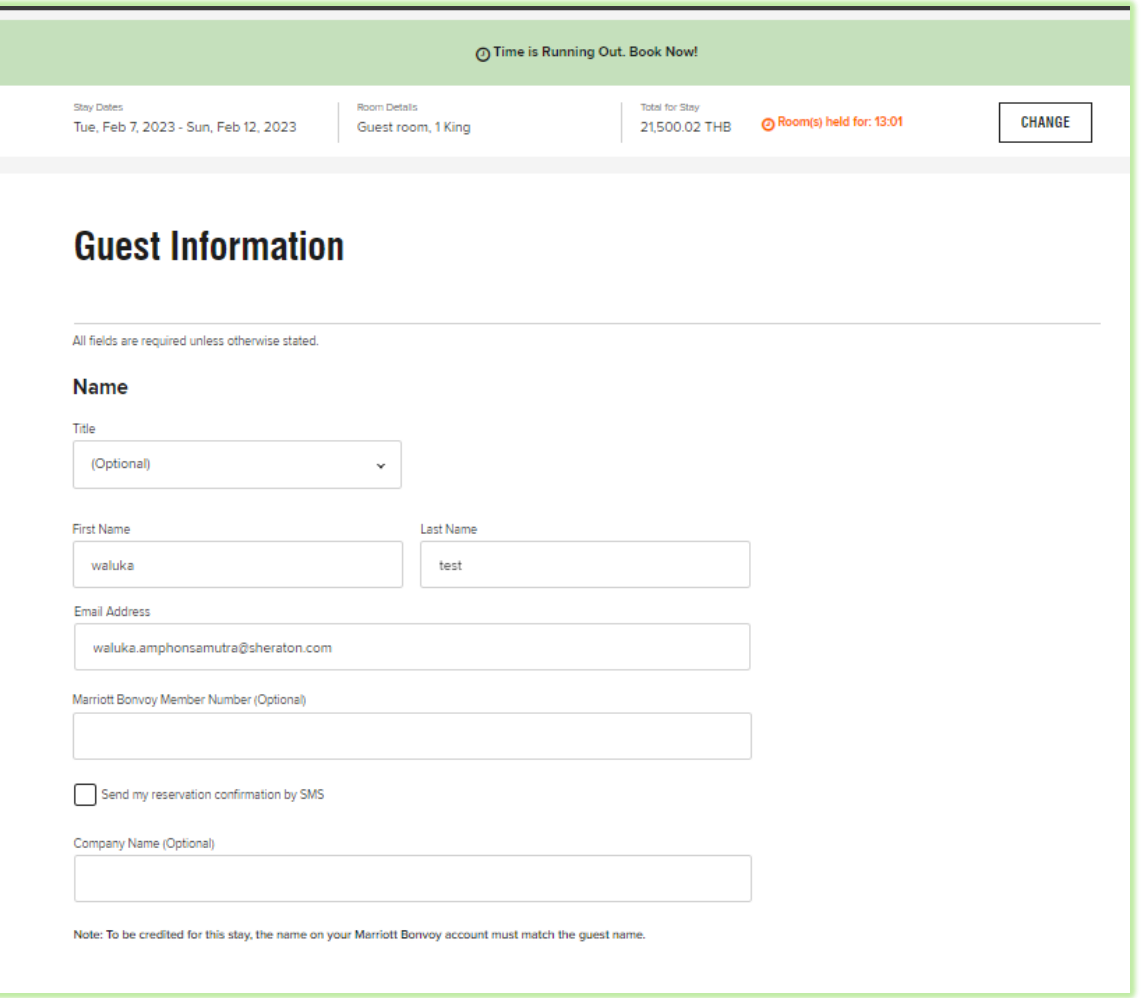

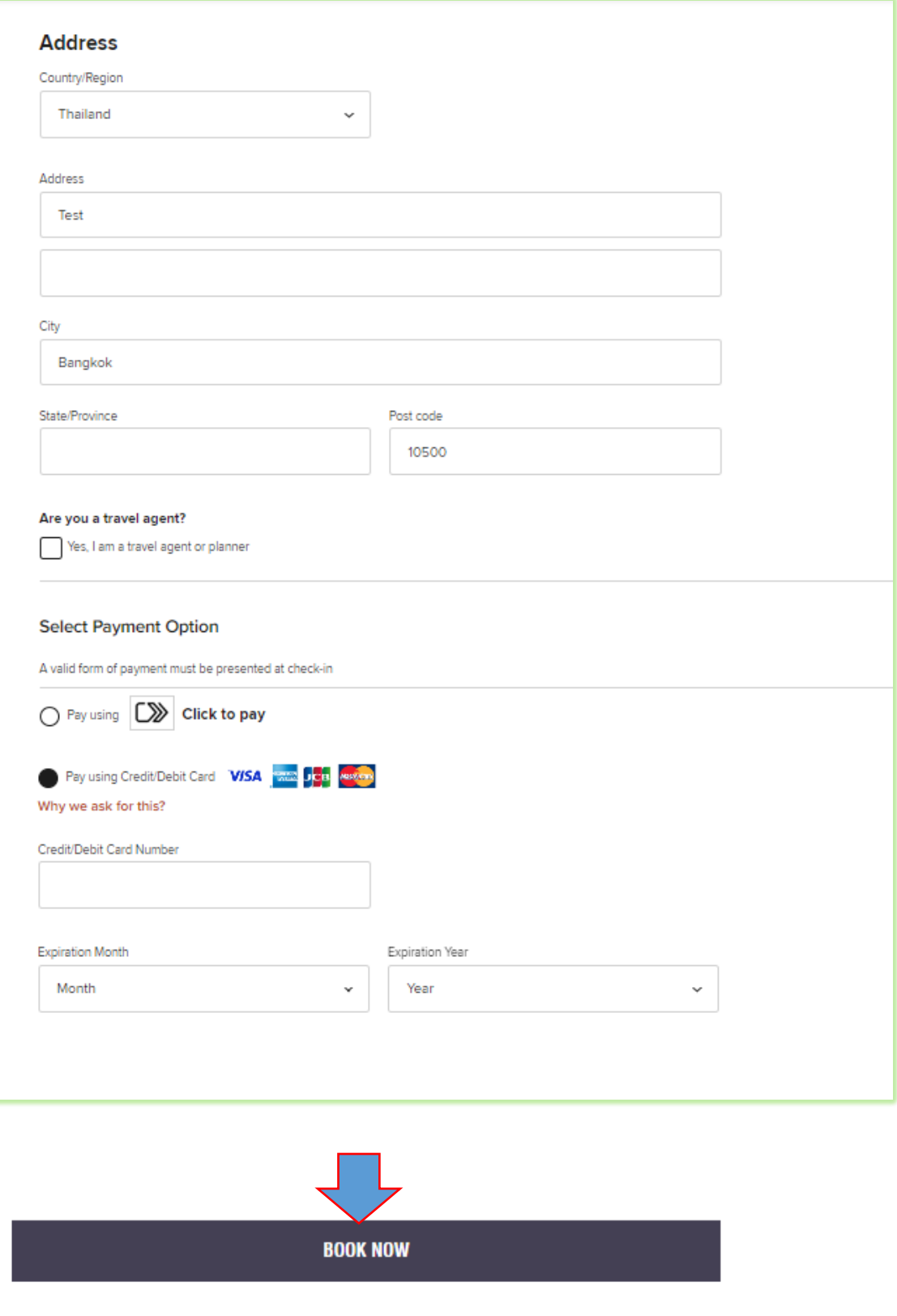

 If you make your booking successfully, you will receive a pop-up message confirming your booking with the Reservation Numbers.

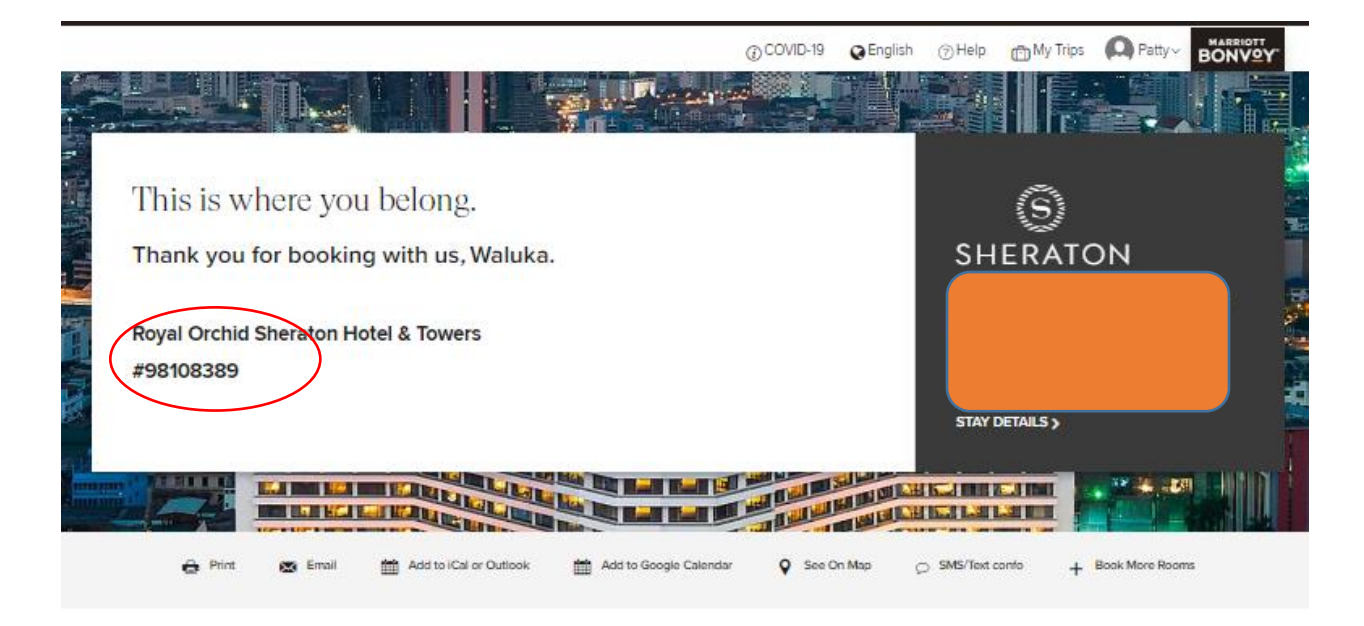

And you will receive the system automated reservation confirmation sent to your email address.